#### 6. Get Familiar with the Keyboard

Press [CMD] plus the desired function key (located near the bottom of the keypad) to perform commands F5 through F8 or to input special characters that appear in yellow on some keys.

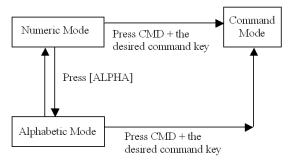

Press [ALPHA] to toggle between Numeric (block cursor) and Alphabetic (underscore cursor) entry modes. Characters are selected by quickly pressing a key one, two or three times.

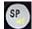

Press [SP] to input a space (blank) character.

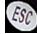

In Command or Supervisor mode, press [ESC] to return to the previous menu.

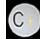

In Numeric or Alphabetic Mode, press [C] to clear the last character entered (backspace).

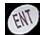

Use [ENT] as an Enter key to terminate entry of text, for example.

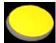

When an application has

enabled the built-in scanner, press the large yellow scan key to read a barcode.

#### 7. Learn to Navigate the Modes

Beginning with the WDT2200 powered off,

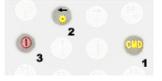

press and hold these three keys in the sequence shown to get to the Start Menu:

> << START MENU >> **1.SUPERVISOR** 2.WARM START **3.COLD START**

Press the [1] key at the Start Menu, then supply the default password "2200" and press [ENT] to access Supervisor Mode:

> 1.DEV 2.TERM 3.MEM 4.FORM 5.PWR 6.PSWD 7.SYS 8.DIAG

The Supervisor Menu allows access to Language, baud rate, and barcode symbology selection as well as Form Caching and functions. Press the [ESC] key to exit to the Ready Mode:

#### WDT2200 v1.10 **MEM 2560 KB**

>

In Ready Mode, press and hold the [CMD] key for two seconds to enter User Mode:

| 1.RUN | 2.TER |
|-------|-------|
| 3.COM | 4.DIR |
| 5.ERA | 6.TYP |
| 7.CPY | 8.SET |

See p. 15 of the WDT2200 User Reference Guide on the CD in the docs folder for more information on User Mode. Press [ESC] to exit, then turn off the unit.

You are now ready to install and use Wasp's AppGen Pro software. Insert the AppGen CD-ROM and run setup.exe

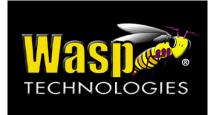

# **WDT2200 Quick Start** Guide

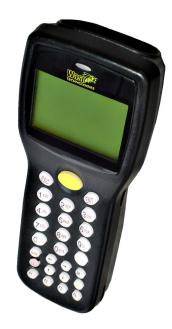

© 2003 Wasp Technologies, Inc.

# 7 Steps for Getting Started with the WDT2200

#### 1. Remove the Lens Protectors

Remove the protective films from the LCD display and the scanner lens. This film can interfere with barcode scanning.

#### 2. Open the Battery Compartment

Remove the battery door from the rear of the WDT2200 by turning the screw on the battery cover counterclockwise.

Data loss will occur if you remove the CR2032 Lithium backup battery that resides in the lower compartment.

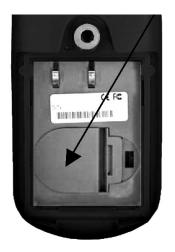

This battery does not have to be replaced until prompted by a warning message. If you see a transparent film insulating the backup battery, please remove it now.

## 3. Install the Main Battery

Insert the rechargeable Lithium Ion battery pack into the main battery chamber, sliding the end with two protruding terminals into position first.

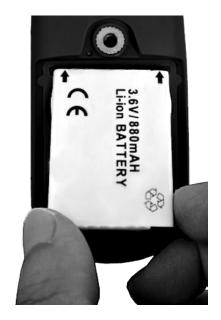

Reinstall the battery door and tighten the screw by turning it clockwise.

#### 4. Connect the Communications Cable and Charge the Main Battery

Connect the cable's RS-232 connector to an available serial port on the back of your PC. Plug the power adapter into a 120V AC outlet. Connect the power cord to the rear of the RS-232 connector.

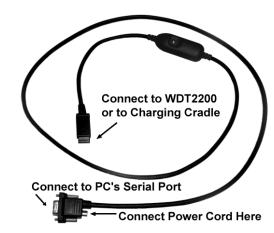

 If you have a communications / charging cradle for the WDT2200:

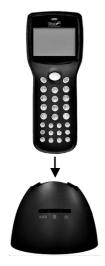

Place the WDT2200 in the cradle to begin the charging cycle. When the red LED turns green, the battery is fully charged. (Note: The LED on the cable itself is always green when powered and connected to a cradle.)

• If your WDT2200 is not equipped with a cradle:

Attach the cable directly to the WDT2200. The cable's LED will be red while charging, then green when the battery is fully charged.

Charging will require 2 to 3 hours.

## 5. Power on the WDT2200

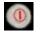

Press the red and white power key to turn on the WDT2200. (Note: To turn the unit off, press and hold the power key for about one second.)

Free Manuals Download Website http://myh66.com http://www.somanuals.us http://www.somanuals.com http://www.4manuals.com http://www.404manual.com http://www.404manual.com http://www.luxmanual.com Golf course search by state

http://golfingnear.com Email search by domain http://emailbydomain.com Auto manuals search http://auto.somanuals.com TV manuals search

<u>http://tv.somanuals.com</u>